*Con il passare del tempo di sistemi operativi per i computer x86 ne rimarrà uno solo. Sarà duro ammetterlo ma sia per OS/2 che per il vecchio Dos il tempo sta per scadere. Ma non ci arrendiamo* e *vediamo come alcuni programmatori riescono ancora a dare il meglio di* se *stessi*

**<sup>E</sup> ora?**

<sup>ì</sup> <sup>w</sup> <sup>A</sup> **----------------------------------------- MS·DOS**

#### *di Paolo Ciardelli*

# **Coins & Stamps**

*- Nome archivio.' coins.zIP*

*- Compressione: PKZIP 203g*

*- Autore: Luciano Franza - E-mail:SYMWA-RE@MBOX VOLIT*

*- Tipo: ShareWare*

*- Sistema Operativo: Ms-Oos e Ms-Windows*

Chi non ha mai avuto la tentazione di collezionare monete o francobolli? Sicuramente molti almeno una volta hanno iniziato una «raccolta», magari al ritorno da un viaggio con gli spiccioli rimasti (ne rimangono sempre) oppure raccogliendo le cartoline ricevute da amici e parenti e staccando con pazienza i francobolli. Per alcuni la numismatica e la filatelia sono una forma alternativa di investimento, per altri un hobby istruttivo per altri ancora un pretesto per invitare a casa l'amica (o amico) a cui mostrare la famosa collezione. «Coins & Stamps», aiuterà ad organizzare più velocemente e razionalmente la vostra collezione e avrete il pretesto per invitare una seconda volta l'amica del cuore per mostrarle la collezione in modo «virtuale».

Coins & Stamps è un database dinamico e potente per l'ambiente Windows, permette di memorizzare, consultare e gestire velocemente tutte le informazioni, immagini comprese.

Potrete conoscere istantaneamente il valore di un certo gruppo di «pezzi», sapere quante monete (o francobolli) avete di un determinato Stato, quante ne possedete di un certo metallo o di una certa annata.

La flessibilità del programma consentirà di eseguire ricerche incrociate immettendo fino a 9 parametri in input tra cui, non ultimi, la descrizione del raccoglitore ed il numero di pagina dove avete archiviato il «pezzo».

Se il computer è corredato di scanner potrete catturare l'immagine del «pezzo» ed associarla agli altri parametri, in tal modo il database non sarà solo un insieme di dati alfanumerici ma anche di immagini reali. Tutte le informazioni inserite nel database, immagini comprese, possono essere stampate

su tabulato per una migliore e più comoda consultazione. Potrete avere la stima del valore dell'intera collezione o solo di una parte di essa, inoltre tale valore può essere automaticamente rivalutato con i criteri stabiliti.

Il programma è anche corredato da cartine geografiche e bandiere di tutto il mondo, tutto ciò è un complemento grafico ma anche un modo «simpatico» per arricchire e completare le proprie conoscenze geografiche. Questa versione dimostrativa contiene solamente la cartina e le bandiere d'Europa.

Il database è ordinato alfabeticamente secondo il Paese, all'apertura del programma verrà visualizzato il primo «pezzo» il cui nome dello Stato inizia per «A» o per la prima lettera successiva disponibile, per visualizzare i vari record che compongono il database si deve cliccare sulle frecce «avanti» o «indietro» (triangolini neri), mentre cliccando sulle frecce «inizio» e «fine» (doppio triangolino) si visualizzano rispettivamente il primo e l'utimo record. Il massimo numero di record accettati per questa versione demo è di 30 per entrambi i database.

#### *Inserire, duplicare* **e** *cancellare*

Per inserire la descrizione di una nuova moneta o di un nuovo francobollo si deve cliccare sul tasto «nuovo» posto nella parte bassa dello schermo, i campi (Paese, Anno, Metallo...) si svuotano e nel quadrato accanto compare la foto della terra, a questo punto si può digitare all'interno delle caselle; per spostarsi da una casella a quella successiva si prema il tasto (tab) mentre si premano contemporaneamente i tasti (tab) e (Maiuscolo) per ritornare alla casella precedente, ovviamente lo stesso risultato lo si ottiene anche utilizzando il mouse.

Se il nome dello Stato che si è appena inserito è riconosciuto dal programma (202 in totale per la versione completa del software) automaticamente compariranno una cartina geografica con un punto rosso che indica l'ubicazione dello Stato e la relativa bandiera. Tutti i nuovi inserimenti vengono posizionati alla fine del database quindi non in ordine alfabetico, terminati gli inserimenti per ripristinare l'ordine alfabetico (refresh) si deve selezionare la voce «Visualizzazione totale» dal menu «Utility» o in alternativa si può usare la scorciatoia da tastiera premendo i tasti  $(CTRL + T)$ .

Se il «pezzo» che si va ad inserire nel database è una banconota, nella casella «Metallo» si deve digitare la parola CARTA, in questo modo verrà visualizzato sotto la mappa un rettangolo di dimensioni più grandi che potrà meglio contenere l'immagine della banconota.

I campi numerici (anno, valore, pagina) sono controllati dal programma ed accettano solo input numerici, se di un certo «pezzo» non si conosce il valore attuale oppure non si è sostenuta alcuna spesa, si può lasciare il relativo campo vuoto in alternativa alla digitazione di uno O. Le migliaia non devono essere separate dal punto: per scrivere diecimila si deve quindi digitare 10000 e non 10.000 (il punto è il separatore dei decimali). Gli eventuali fortunati possessori di monete di epoche stimate antecedenti all'anno O potranno indicare nel campo «Anno» il periodo presunto di appartenenza della moneta mettendo davanti al numero il segno meno.

Cliccando su tasto «Duplica» nella parte inferiore dello schermo si ottiene una copia del record corrente, quindi un duplicato di tutte le informazioni fatta eccezione delle eventuali immagini associate al record stesso.

Cliccando sul tasto «cancella» si ottiene la cancellazione del record corrente a patto che questo non sia l'ultimo record del database o l'ultimo record di una visualizzazione selettiva (vedere più avanti visualizzazione selettival.

#### *Associare immagini ai dati*

Una volta inseriti i dati numerici di una moneta o di un francobollo si può completare il record aggiungendo le immagini fotografiche catturate da uno

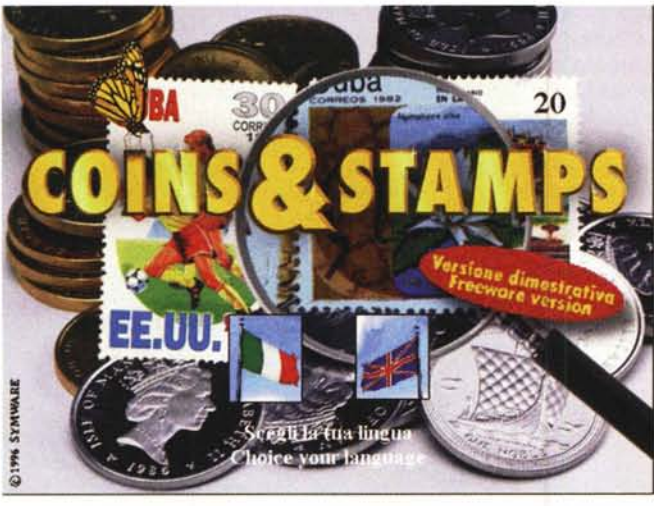

scanner. Per far ciò si deve cliccare su i due quadrati grigi posti sotto la mappa geografica, quindi comparirà una finestra di dialogo che permetterà di localizzare i file delle immagini registrate sul vostro disco rigido, quindi cliccando 2 volte sul nome del file interessato comparirà la relativa immagine.

#### *Caratteristiche dei file immagine*

Le immagini catturate da scanner devono avere preferibilmente le caratteristiche qui elencate:

risoluzione: 72 ppi (pixel per pollice) colori: scala colori (256 colori)

formato di registrazione: bmp per Windows (bitmap)

dimensioni massime della foto: 3,2 x 3,2 cm per le monete - 8,9 x 3,9 cm per le banconote - 6.4 x 3.4 cm per i francobolli.

Se gli originali eccedono oltre tali misure dovete ridurre le immagini scannerizzate utilizzando un qualsiasi programma di fotoritocco. Consigliamo di rendere il fondo della scansione non coperto dall'immagine nero al 20-25% e di collocare il «pezzo» al centro dell'area disponibile, questo aumenterà notevolmente l'eleganza del vostro database. I file immagine vanno preferibilmente posti all'interno delle cartelle denominate «Phcoins» e «Phstamps» poste nella cartella generale «Coins», mettere ordine è fondamentale soprattutto se il database conterrà numerosi «pezzi».

Le immagini acquisite da scanner sono generalmente in formato RGB, è opportuno invece convertirle in formato SCALA COLORE, 8 bit, utilizzando la «palette colore» di sistema. Se non si convertono le immagini, oltre ad avere una maggior occupazione di memoria, si potrebbe incorrere nell'inconveniente di vedere le schermate «solarizzate».

l'elenco, diviso per aree, dei 202 Stati o Regioni disponibili, immettendo nel campo «Paese» un nome digitato esattamente come da elenco si visualizzeranno la bandiera e la relativa cartina geografica.

**Database mon** 

Pagina n

Ext Database Paesi Info Utility Help Francoboli

**TTALIA** 

 $|H|$ 

Caucella

**K** 4 Monete

**Duplies** 

#### *Informazioni*

Selezionando dalla barra dei menu la voce «Info» si ottengono informazioni sulla versione del programma o sul numero dei «pezzi» contenuti nel database (in alternativa da tastiera CTRL+I oppure CTRL+N). Il numero dei pezzi con i relativi valori cambiano conseguentemente al tipo di visualizzazione, totale o selettiva, attualmente in uso (vedere più avanti visualizzazione selettiva).

#### *Menu Utility*

Il menu Utility raccoglie alcuni strumenti interessanti ed efficaci per manipolare tutte le informazioni del database.

Visualizzazione selettiva: attivando questa voce compare una finestra di dialogo entro cui si possono immettere da O a 9 parametri di ricerca. Se in uno o più campi vengono immessi dei dati e si dà l'OK verranno visualizzati solo quei record del database che soddisfano la ricerca. In tal modo si crea un «set dinamico temporaneo» di record su cui si possono fare una serie di operazioni quali ad esempio la visualizzazione, la stampa su carta, la richiesta di informazioni o la rivalutazione. Supponiamo ad esempio che il vostro database sia composto da 100 monete di cui 10 siano italiane, di queste 5 siano dell'anno 1990 e una fra queste sia d'oro. Immettendo nella finestra di ricerca selettiva nessun dato il risultato della ricerca sarà 100 (lo si verifica con CTRL+N). immettendo nel campo «Paese» la parola ITA-LIA il risultato della ricerca sarà 10, immettendo nel campo «Paese» la parola ITALIA e nel campo «anno» il numero 1990 il risultato della ricerca sarà 5, se si aggiunge anche ORO nel campo «metallo» il risultato sarà 1. I record aggiunti durante una visualizzazione selettiva vanno comunque ad aggiungersi al data base generale. Se i parametri di una visualizzazione selettiva non trovano nessun record del database che li soddisfa, il programma lo segnala e successivamente si dispone in modalità «visualizzazione totale».

Visualizzazione totale: attivando questa voce si ottiene un riordino alfabetico del database e la sua visualizzazione totale (100 secondo l'esempio precedente).

Cerca: attivando questo comando si può eseguire una ricerca all'interno del database, come per la visualizzazione selettiva compare una finestra di dialogo entro cui si immettono i parametri di ricerca, cliccando su OK il database viene consultato e viene visualizzato il primo «pezzo» che soddisfa i parametri impostati. Seguendo l'esempio precedente se si immettono i valori ITALIA, 1990, ORO, viene visualizzata l'unica moneta che possiede tali requisiti, cliccando sui tasti «indietro» o «avanti» si possono visualizzare tutte le altre 99 monete. Concettualmente il comando «visualizzazione selettiva» e «cerca» sono completamente diversi, il primo estrapola dei record mentre il secondo esegue una ricerca.

Numero di righe per pagine: con questo valore si stabilisce il numero massimo di «pezzi» che si desidera stampare su un singolo foglio, chiaramente il nu-

# *Database Paesi*

Attivando dalla barra dei menu la voce «Database Paesi» si può controllare

MCmicrocomputer n. 163 - giugno 1996

MS-DOS

mero varia in rapporto al formato di carta su cui si andrà a stampare. Il valore di default è 80, ideale per il formato A4.

Stampa scheda: viene eseguita una stampa speculare di ciò che compare sul monitor, questo tipo di stampa può richiedere anche alcuni minuti in relazione al tipo di computer e di stampante in uso.

Stampa elenco: questo comando esegue una stampa «totale» o «selettiva» dei valori del database. I criteri per la stampa selettiva sono identici a quelli della visualizzazione selettiva, se si esegue una stampa successivamente i record visualizzati a monitor sono gli stessi stampati.

Rivalutazione: con questo comando si possono rivalutare automaticamente tutti o in parte i valori della collezione. La rivalutazione può anche essere fatta manualmente pezzo per pezzo cambiando il numero nella casella «valore attuale». Selezionando questo comando compare una finestra di dialogo entro cui va immesso la percentuale di cui si vuole aumentare o diminuire il valore della propria collezione. Seguendo

l'esempio di prima, se a distanza di qualche anno le 10 monete italiane sono valutate il doppio, si deve per prima cosa eseguire una ricerca selettiva immettendo nel campo «Paese» il nome ITALIA (controllare per sicurezza con CTRL+N il numero delle monete nel set temporaneo), dopo di che si esegue una rivalutazione immettendo il valore 100 nella finestra di dialogo (un valore negativo provoca un deprezzamento). AI termine dell'operazione compariranno il numero delle monete rivalutate ed il nuovo valore del «set selezionato».

# **Vincoli e Reazioni Vincolari**

- *- Nome archivio: Vincoli.zIP*
- *- Compressione: PKZIP 2.03g*
- *- Autore: Gianluca Chiaraval/oti*
- *- Tipo: ShareWare Lit. 48.000*
- *- Sistema Operativo: Ms-Dos*

Vincoli e Reazioni Vincolari è il programma in grado di effettuare il calcolo dei carichi concentrati sulle strutture, perché ogni elemento che compone una struttura deve essere vincolato con altri elementi o al suolo e inoltre per effetto di molteplici cause, come le deformazioni elastiche che la struttura subisce in conseguenza dei carichi applicati o carichi accidentali, si possono verificare dei piccoli cedimenti dei vincoli esterni e i punti di una struttura subire spostamenti.

Questo prodotto è rivolto in particolar modo a studenti di ISTITUTI TECNI-CI.

Nello schermo principale compare il menu per accedere alle varie funzioni premendo il tasto corrispondente a quello evidenziato e confermare con il

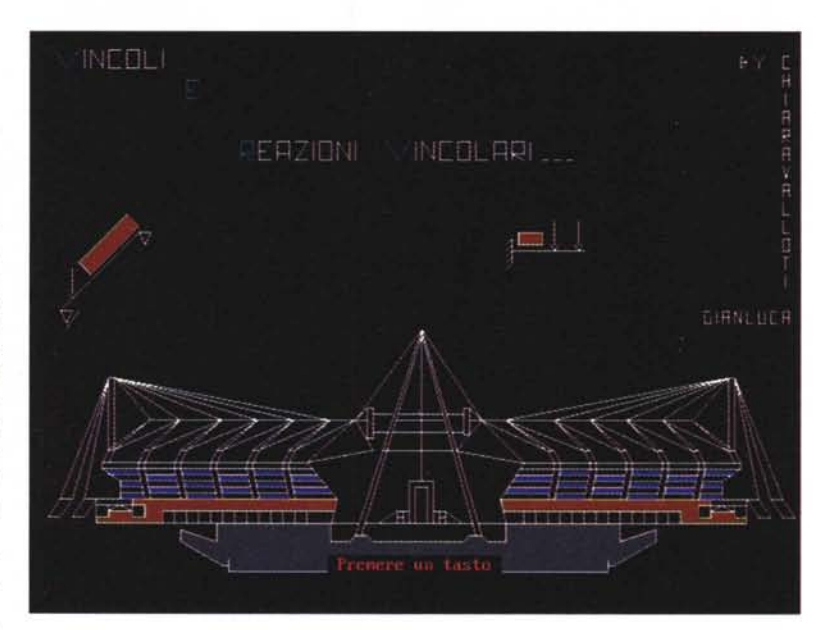

tasto INVIO. Per poter effettuare la stampa in qualsiasi momento basta

premere il tasto corrispondente sulla tastiera.

# **Reminder**

- *- Nome archivio: Reminder.ZIP*
- *- Compressione: PKZIP 2.03g*
- *- Autore: Francesco Martire - E-mail F.Marti[re@agora.stm.it](mailto:re@agora.stm.it) indirizzo http.//www.stm.it/-*
- *F.Martire/reminder. htm.*
- *- Tipo: ShareWare*
- *- Sistema Operativo: Ms-Dos* e *Ms-Windows*

Dopo il successo del programma shareware «DUW» per l'ambiente Windows *3.x,* Francesco Martire ci propone Reminder. Sviluppato a 16 bit per entrambi gli ambienti Win3.x e Windows

95, nel quale si adatta benissimo, Reminder è stato pensato per gli utenti un po' smemorati, proprio come me. Quando si utilizza il modem per connettersi ad Internet o ad una serie di BBS, si ricevono e si elaborano moltissime informazioni, a volte troppe: su quanti siti dovete ancora «dare un'occhiata», quanti aggiornamenti dovete prelevare, quanti messaggi dovete ancora scrivere? Siete sicuri di ricordarvi proprio tutto? Magari un amico o collega vi suggerisce un sito per voi particolarmente interessante, voi ve lo segnate su un foglietto con l'intenzione di navigarlo l'indomani; ecco che la vostra scrivania si riempie di foglietti con messaggi tipo «http://www.microsoft.com agg. Word6a», «http://www-.mcafee.com preleva agg virus» e cose del genere. Reminder cataloga, ordina ed elabora tutte le azioni di questo tipo, suddividendole per categorie, azioni da compiere, priorità, data ed ora di immissione, ecc. Le operazioni di immissione e scarto delle azioni sono molto veloci; tutte le azioni compiute andranno in uno storyboard nel quale rimarranno per un periodo specificato dall'utente. Remin-

PD-SOFTWARE

MS-DOS

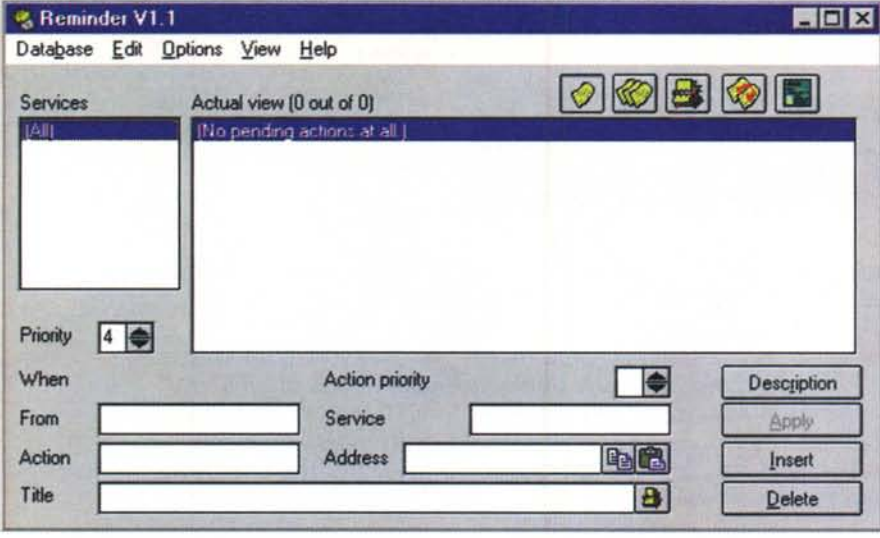

der è stato pensato per un utilizzo giornaliero, magari eseguito automaticamente alla partenza di Windows sul vostro PC casalingo. Un comodo Addresses

Book, strutturato gerarchicamente, permetterà di segnarvi gli indirizzi più utili. Sono inoltre disponibili alcune funzioni avanzate, come la creazione automatica

di una pagina HTML con gli indirizzi web (e non solo) da navigare direttamente col vostro browser preferito, che verrà eseguito dallo stesso Reminder. Un'altra caratteristica utile è la sincronizzazione. che vi permetterà l'utilizzo di Reminder, e quindi la gestione delle vostre azioni telematiche, su più computer diversi, ad esempio quello dell'ufficio e quello di casa. Reminder è un programma a 16 bit per Windows 3.x o Windows 95/NT; richiede il modulo runtime VBRUN300.-DLL ed 1Mb di spazio libero su hard disk. La disinstallazione richiede la semplice eliminazione del folder (precedentemente creato appositamente) che lo contiene. La versione attualmente disponibile è in lingua inglese con un completo help contestuale; risulta comunque molto facile l'apprendimento delle sue funzioni da parte di persone che conoscono questa lingua.

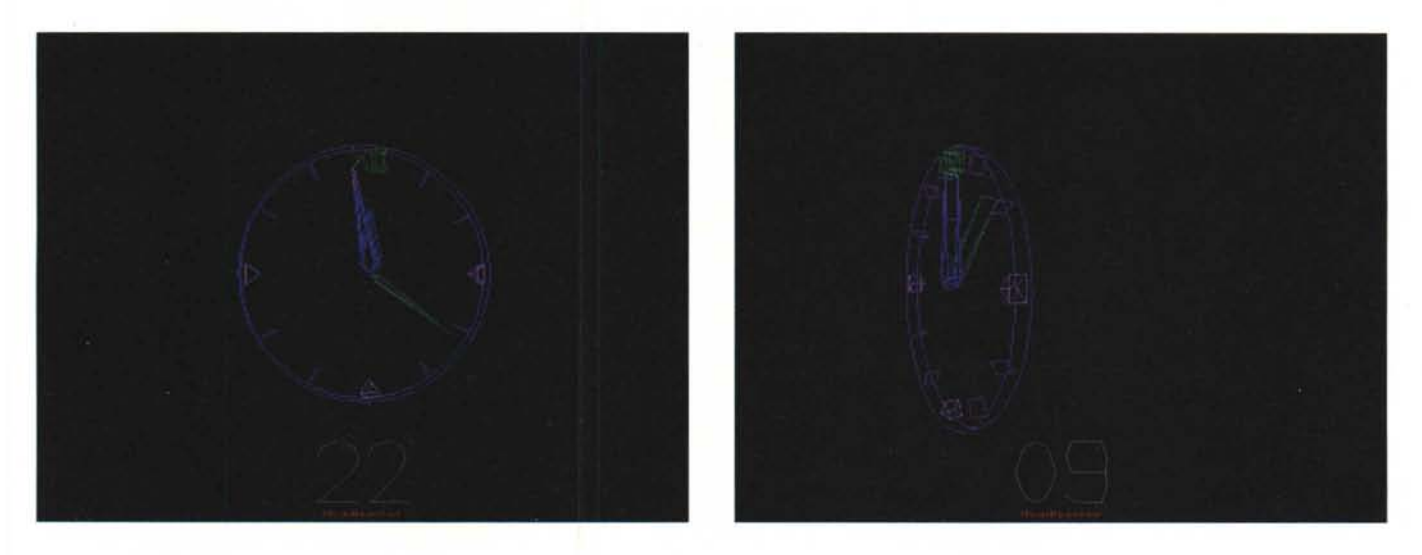

# Clock 3D

- Nome archivio: clock3d.ZIP
- Compressione: PKZIP 2.03a
- Autore: Dario Bazzichetto
- Tipo: CardWare
- Sistema Operativo: Ms-Dos

Se siete stanchi dell'MS-DOS ma non potete farne a meno, potete sfruttare questo piccolo gadget. Lanciando Clock 3D per la prima volta verrà eseguito un semplice test per valutare la velocità del computer e temporizzare i movimenti in base al risultato ottenuto.

Tale test è ripetibile premendo il tasto 'S' da programma.

I colori possono essere cambiati a proprio piacimento premendo i tasti da

'F1' a 'F8' ma, in caso vorreste tornare alla configurazione originale, basterà premere il tasto 'P' per selezionare i valori di default.

I tasti da '1' a '5' attivano o meno i movimenti dell'orologio, mentre il tasto '6' disabilita il tracciamento della corona esterna velocizzando il movimento sui computer più lenti. È preferibile comunque possedere un 386DX completo di coprocessore matematico.

Se l'orologio rimarrà attivo per più di 30 secondi, tornando al DOS verrà visualizzato il frame-rate del programma.

Ogni cambiamento relativo alla configurazione adottata sarà comunque salvato automaticamente all'atto dell'uscita dal programma.

Inoltre, richiamando il programma dall'AUTOEXEC.BAT con la linea CLOCK3D /T verrà visualizzata, nella fase di boot del sistema. l'ultima volta che è stata accesa la macchina.

Scrivendo CLOCK3D /? al prompt del DOS verrà invece visualizzato un help sintetico contenente la lista dei comandi.

Il programma è totalmente FREEWA-RE se distribuito nella sua forma originale e senza alterazioni, ma l'autore apprezzerà una cartolina di ringrazia- $M<sup>2</sup>$ mento.

Paolo Ciardelli è raggiungibile tramite MC-link alla casella MC6015 e tramite Internet all'indirizzo p.ciardelli@mclink.it